*Gli ETS con proventi superiori a 1 milione di euro sono tenuti a redigere e depositare nel Runts il bilancio sociale secondo le linee guida adottate con decreto del Ministro del Lavoro e delle [Politiche sociali del 4 luglio 2019 "Adozione delle Linee guida per](https://www.lavoro.gov.it/notizie/Pagine/Enti-del-Terzo-Settore-redazione-del-bilancio-sociale-adozione-delle-Linee-Guida.aspx) la redazione del bilancio sociale degli enti del Terzo settore".*

*Gli enti che effettuano raccolte pubbliche occasionali di fondi devono inserire all'interno del bilancio un apposito e separato rendiconto dal quale devono risultare, in modo chiaro e trasparente, le entrate e le spese relative a ciascuna delle celebrazioni, ricorrenze, campagne di sensibilizzazione, in occasione delle quali è stata effettuata la raccolta pubblica di fondi; detto rendiconto specifico deve essere accompagnato da una relazione illustrativa.*

# **Quando presentare l'istanza**

Il deposito del bilancio si effettua tramite un'istanza apposita nella piattaforma online del registro unico nazionale del terzo Settore (RUNTS), ogni anno entro il 30 giugno dell'anno successivo all'esercizio finanziario di riferimento.

# **Il dichiarante**

Può presentare l'istanza:

- il legale rappresentante dell'ETS
- il legale rappresentante della rete associativa cui l'ente aderisce
- uno o più amministratori dell'ETS (membri del consiglio direttivo ed eventuali componenti dell'organo di controllo)
- un professionista iscritto all'albo dei commercialisti

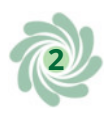

## **Cosa fare?**

1 Accedere al sito "Servizi lavoro" tramite SPID o CIE [Link al registro:https://servizi.lavoro.gov.it/Public/login?](https://servizi.lavoro.gov.it/Public/login?retUrl=https://servizi.lavoro.gov.it/&App=ServiziHome) retUrl=https://servizi.lavoro.gov.it/&App=ServiziHome Per ulteriori informazioni guardare l'apposita [guida.](https://www.csvlombardia.it/home/lombardia-organizzazioni/il-runts-e-partito-tutte-le-indicazioni-per-la-trasmigrazione-di-odv-e-aps/#strumenti)

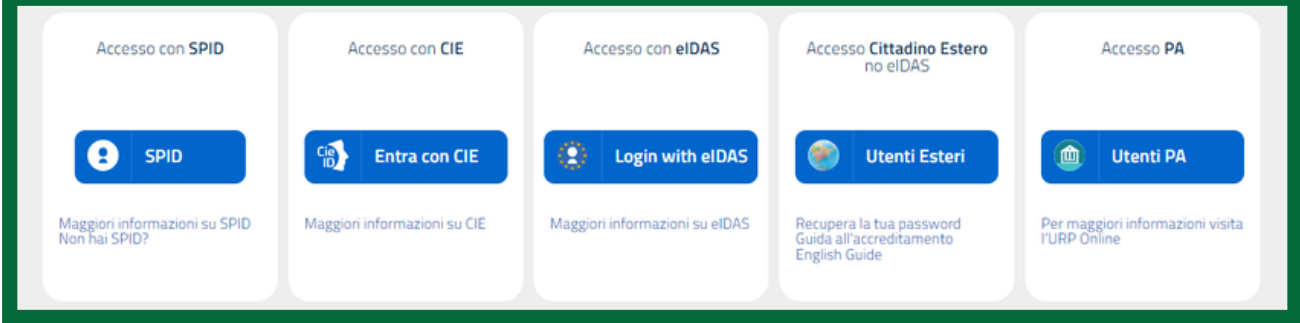

2 Scorrere la pagina e cliccare sull'icona "RUNTS"

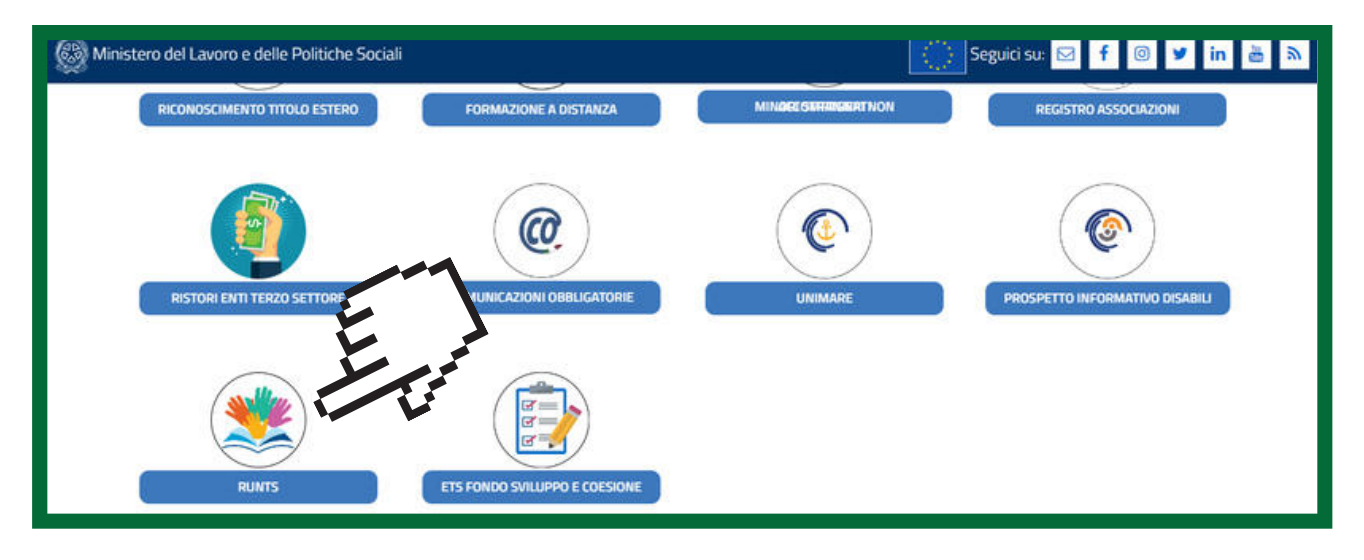

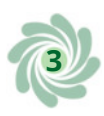

# 3 Nel menu a sinistra cliccare su "Richiedi"

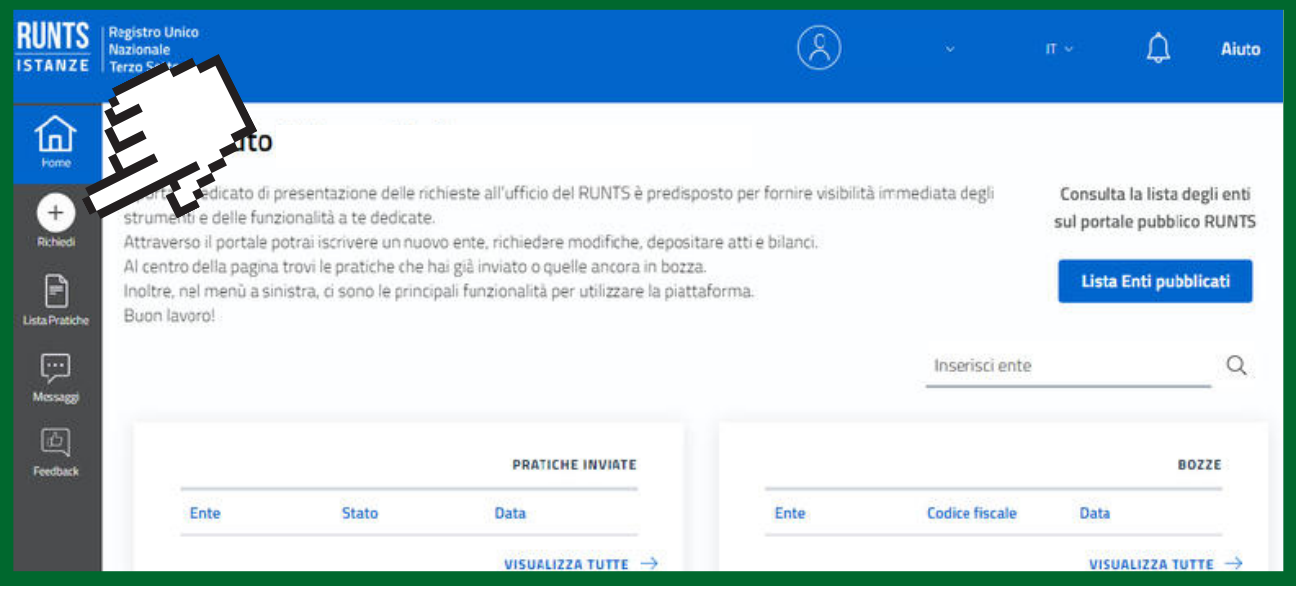

4 Selezionare l'opzione "Deposito bilancio", selezionare (o ricercare) il Codice Fiscale dell'Ente e cliccare su "Prosegui"

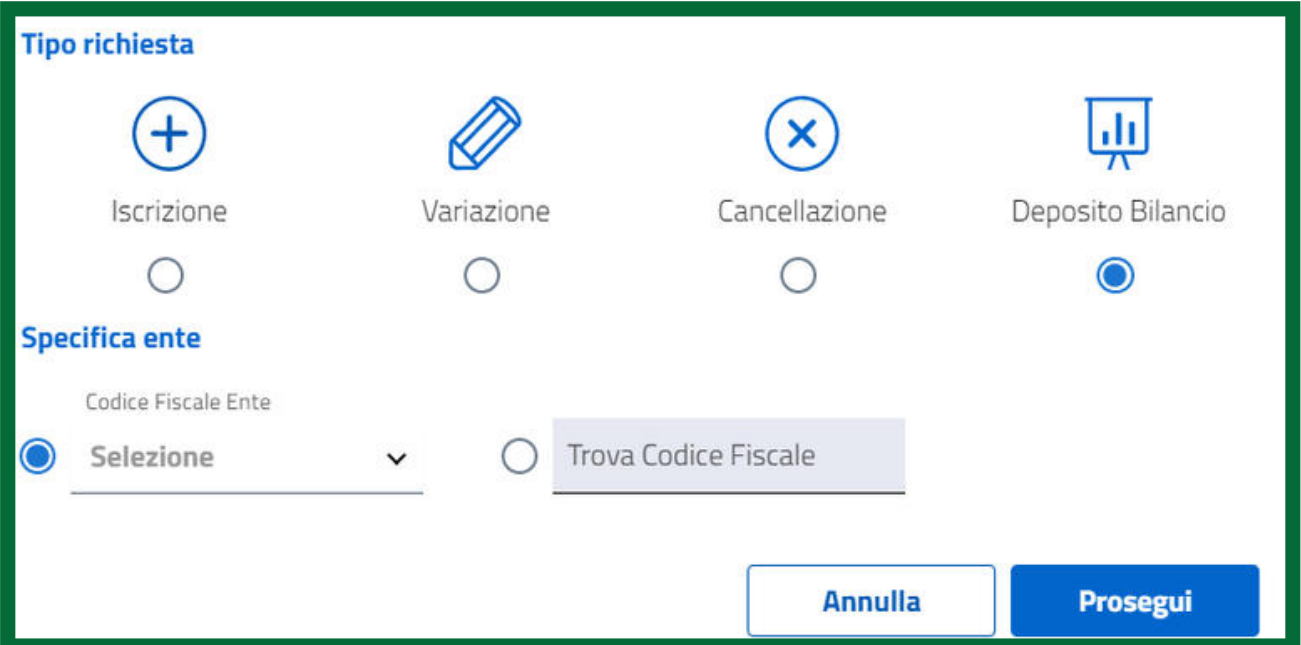

#### Si apriranno 3 sezioni:

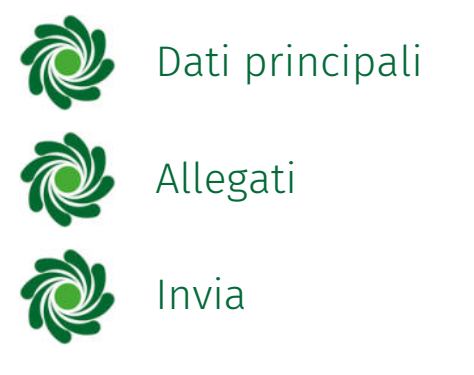

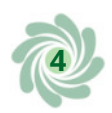

# **Dati principali**

*NOTA BENE: compilare OBBLIGATORIAMENTE tutti i campi contrassegnati da un asterisco*

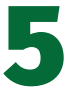

5 Indicare l'anno di riferimento del bilancio che si vuole depositare

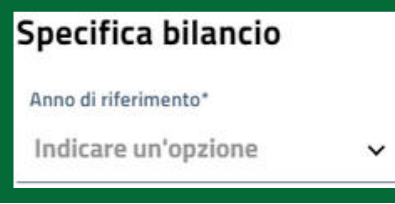

*NOTA BENE: è necessario presentare istanze separate per ciascun bilancio annuale, non si possono depositare bilanci di diversi anni finanziari nella stessa istanza.*

6 Controllare i dati del dichiarante, che dovrebbero essere inseriti in automatico, e selezionare nel campo "In qualità di" a quale titolo si sta depositando il bilancio

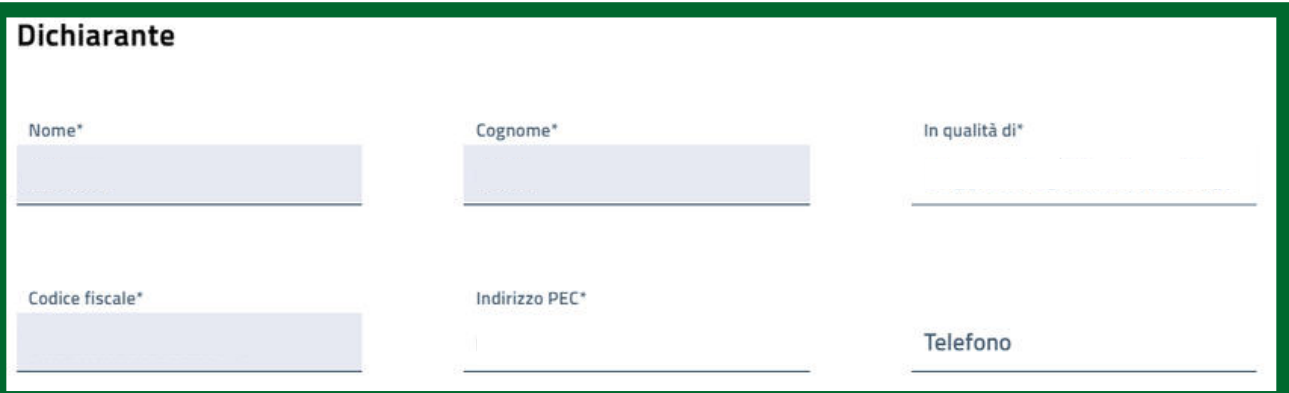

*Quando l'istanza di deposito bilancio è effettuata dal legale rappresentante o un membro del consiglio direttivo o dell'organo di controllo (in possesso di SPID e firma digitale personale) occorre selezionare il campo "Soggetto legittimato al deposito". L'istanza di deposito del bilancio può essere effettuata anche dal commercialista di fiducia dell'Ente, selezionando nel campo "In qualità di" l'opportuna opzione. In tal caso sarà necessario compilare nel sottostante campo "Note" alcune informazioni riguardanti l'iscrizione del commercialista all'ordine.*

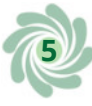

*NOTA BENE: l'indirizzo PEC deve essere ad uso diretto ed esclusivo dell'ente, ovvero del rappresentante legale e degli amministratori. In via eccezionale ed esclusivamente a titolo provvisorio potrà essere utilizzato un indirizzo PEC attivo non in uso esclusivo all'ente. Ma ai fini del perfezionamento dell'iscrizione l'indirizzo da inserire dovrà essere direttamente e univocamente in uso all'ente da iscrivere.*

MarioRossi@PEC.it

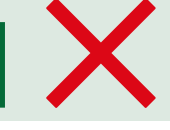

AssociazioneLaLaODV@PEC.it

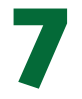

Cliccare sul tasto "Avanti"

**Allegati**

**Avanti** 

In questa pagina deve essere inserito il bilancio che si vuole depositare. Gli allegati devono rispettare il formato PDF/A. Il PDF/A è uno standard internazionale appositamente pensato per l'archiviazione nel lungo periodo di documenti elettronici. Per convertire un file in PDF/A sono possibili 3 strade:

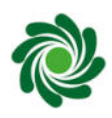

Se si possiede il file in formato word (.doc) è possibile esportarlo da Microsoft Word direttamente come PDF/A

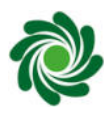

Se si possiede il file solo in formato PDF (.pdf) e si dispone di una versione Pro (a pagamento) di un'applicazione di lettura PDF, è possibile avere integrata la funzione di conversione/esportazione in PDF/A

Se si possiede il file solo in formato PDF (.pdf) è possibile usare convertitori online gratuiti (cercando nel motore di ricerca del browser "Convertitore PDF in PDF/A") e poi seguire le istruzioni date dallo specifico convertitore. In questo caso però è consigliato porre attenzione alle politiche di trattamento dei dati del convertitore scelto (es. periodo di conservazione dei file convertiti etc.).

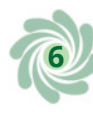

Non è obbligatorio che i file da allegare siano firmati digitalmente. La dimensione massima consentita di ciascun documento è di 8 MB.

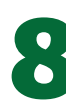

8Cliccare sul tasto "Aggiungi allegato"

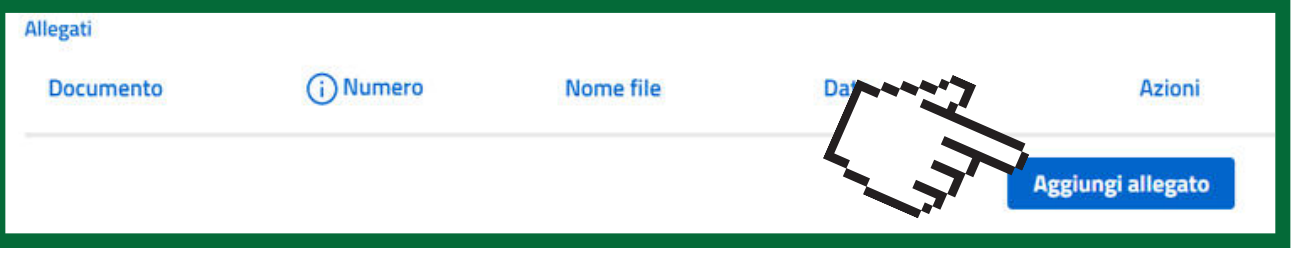

Cliccare su "Seleziona" e selezionare il file dal proprio PC

 $\rm 10^{sta}$  allegando fra quelli proposti nel menu a tendina.<br> $\rm 10^{st}$ è obbligatorio aggiungere almeno un documento di t Scegliere il tipo di documento corrispondente al file che si È obbligatorio aggiungere almeno un documento di tipo "Bilancio d'esercizio" o "Bilancio sociale".

11 Premere sul tasto "Conferma"

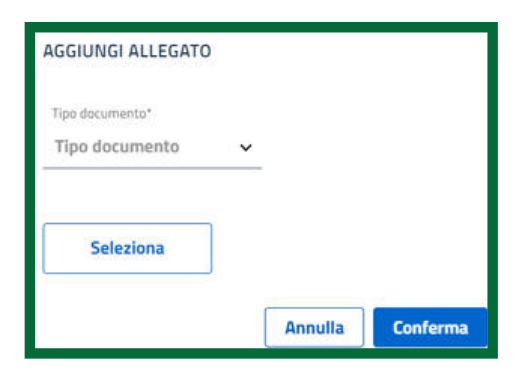

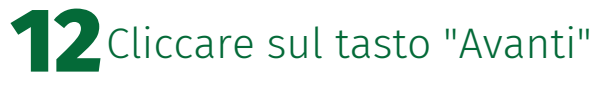

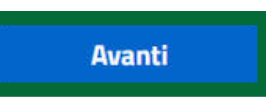

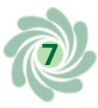

## **Invia**

In questa pagina è presente un riepilogo di tutti i dati e gli allegati inseriti, prima di procedere è opportuno verificare la completezza della pratica.

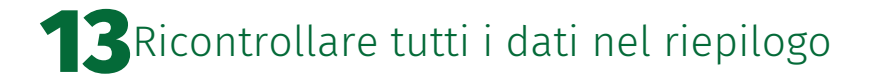

### 14Spuntare la sezione relativa al DPR

dichiara ai sensi degli artt. 46, 47 e 76 del D.P.R. 445 del 2000, che i dati riportati nella presente istanza al ritieri e corrispondenti a quanto personalmente accertato, che le copie dei documenti allegate sono conformi agli R. 445 del 2000)

### **15** Scaricare il modello senza rinominare il file

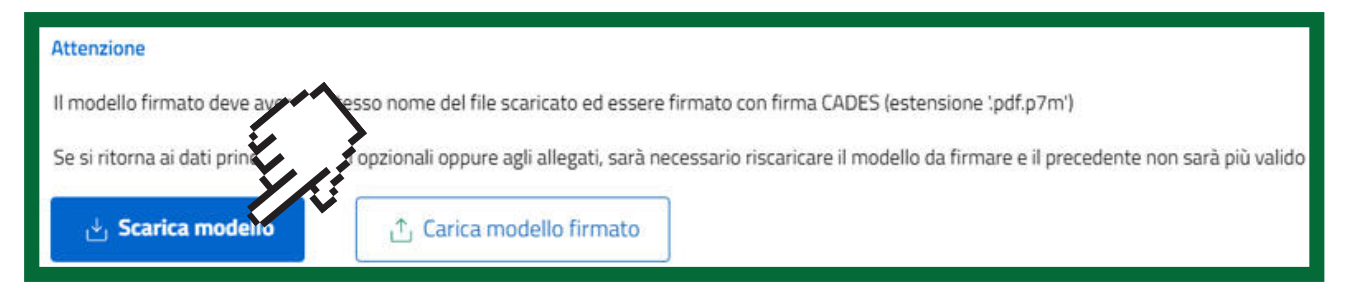

## 16Firmare il modello digitalmente in modalità CADES

Importare il modello cliccando sul pulsante "Carica il modello firmato". In fase di upload, il sistema verifica che il titolare della firma digitale apposta sulla distinta coincida con il Dichiarante, ossia la persona che si è autenticata mediante la propria identità digitale (SPID o CIE) 17

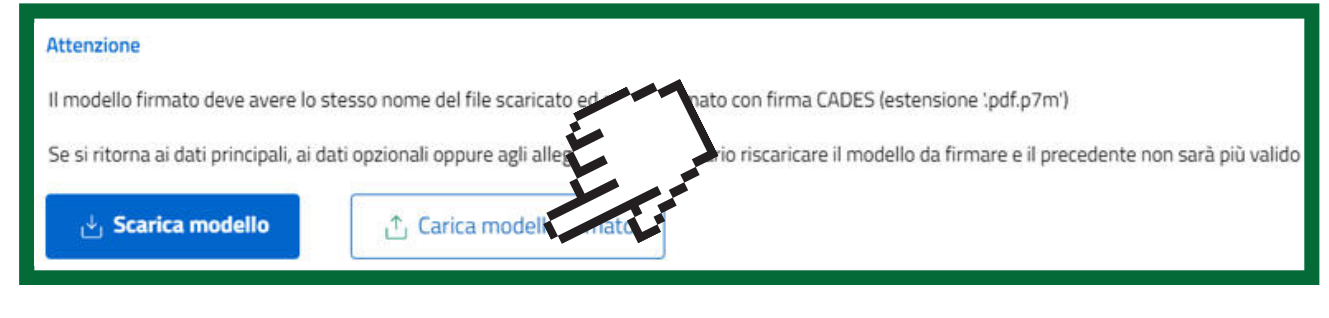

**8**

*NOTA BENE: il modello firmato deve avere lo stesso nome del file scaricato ed essere firmato in modalità CADES (estensione .pdf.p7m').* 

*Durante il caricamento della distinta si possono verificare diversi errori.*

*Alcuni riguardano la firma digitale, infatti il file deve essere firmato dallo stesso soggetto che ha effettuato l'accesso al portale; inoltre, è importante che la firma apposta sia in formato CaDes (estensione .pdf.p7m).* 

*Altri errori frequenti riguardano il nome della distinta; essa infatti deve essere scaricata una sola volta, diversamente il computer assegna alle successive distinte scaricate un nome diverso da quello originale, che non è poi riconosciuto dal RUNTS Per risolvere questo problema si può firmare in CaDes l'ultima distinta scaricata (quella che tra parentesi ha il numero più alto) e poi rinominare file firmato eliminando le parentesi finali e il numero contenuto in esse.*

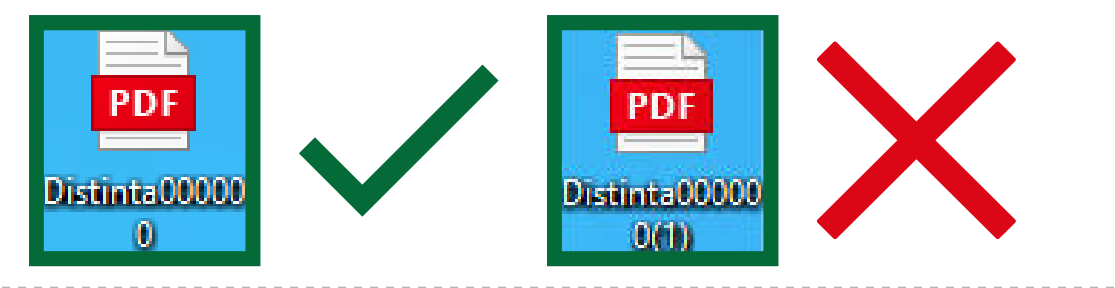

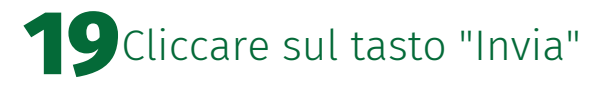

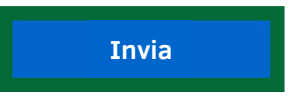

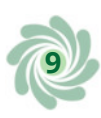

# **Dopo l'invio**

Inviata la richiesta si riceverà sulla PEC una ricevuta di avvenuta consegna.

Per monitorare lo stato di avanzamento della pratica (se è stata trasmessa in ufficio Runts o se è ancora in lavorazione cioè ancora in bozza) consultare la LISTA PRATICHE cliccando sull'apposita icona del menù laterale.

I diversi stati che può assumere sono: in lavorazione, inviata, trasmessa, sospesa, errore, evasa, annullata.

Solo per le istanze in stato "In lavorazione", cliccando sui tre puntini dalla colonna "azioni", è possibile eliminare definitivamente la pratica o accedere al suo Dettaglio per modificare e completare l'inserimento dei dati.

Per tutte le pratiche è disponibile la funzione MESSAGGI attraverso la quale è possibile rispondere alle richieste dell'Ufficio del RUNTS competente in relazione a una pratica inviata (ogni volta viene notificata una richiesta via PEC e nella scrivania Runts).

Per ulteriori informazioni visita il link

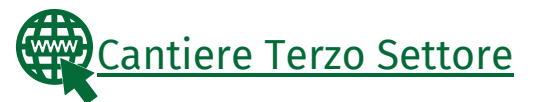

Questi prodotti sono stati realizzati con il concorso degli Operatori Volontari nell'ambito della sperimentazione del Servizio Civile Digitale. Progetto Basta un click: cittadinanza digitale per comunità competenti e coese (anno 2022) ID PROGETTO: PTCSU0025721030044NMTX Sede di realizzazione: CSV MONZA LECCO SONDRIO

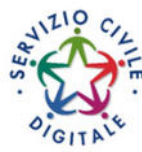

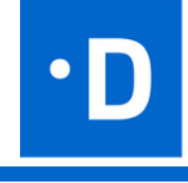

**10**

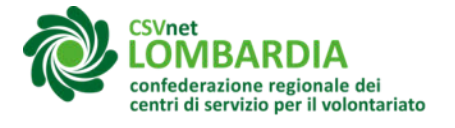

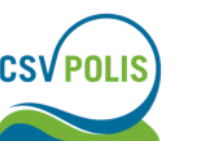

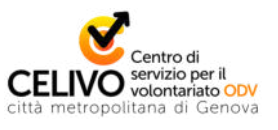

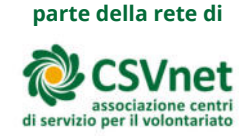

# **Lista di dati e documenti necessari al deposito del bilancio sul portale RUNTS**

Accesso alla piattaforma

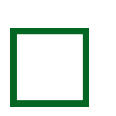

Credenziali di accesso con SPID o Carta d'Identità Elettronica (CIE) del dichiarante (il Legale Rappresentante, un amministratore dell'ente, un commercialista iscritto all'albo)

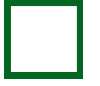

Smartphone del dichiarante associato allo SPID

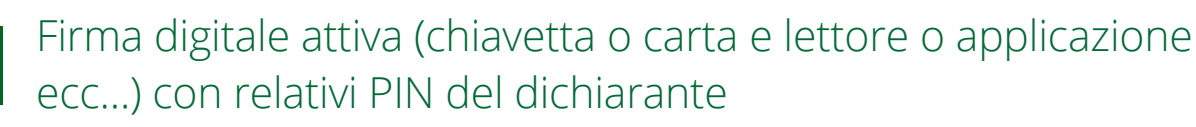

#### Dati dell'ente

Indirizzo PEC per completare il profilo del dichiarante

L'anno a cui il bilancio si riferisce (è necessario presentare istanze separate per ciascun bilancio annuale, non si possono depositare bilanci di diversi anni finanziari nella stessa istanza)

Documenti da allegare (ogni file allegato deve essere nel formato PDF/A e non può superare gli 8 Mb):

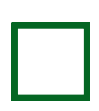

Bilancio redatto secondo i modelli ministeriali, con incluso eventuale rendiconto e relazione illustrativa di raccolte pubbliche di fondi effettuate

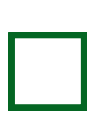

Eventuale bilancio sociale redatto secondo le linee guida ministeriali (la redazione è obbligatoria per enti con proventi e ricavi superiori a un milione di euro)

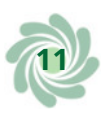